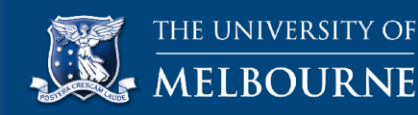

# **Reference guide: Zoom webinar tool**

## **Introduction**

Zoom is the webinar tool that will be used for the webinars that have been scheduled for your online graduate subject. This guide includes information and instructions to ensure you are familiar with Zoom to participate in these webinars.

#### **Learn about the Zoom webinar tool**

You can refer to the entire guide or click a link to learn more about that section:

- [1. Accessing Zoom in the LMS subject](#page-0-0)
- [2. Join a webinar \(if this is your first time](#page-0-1) using Zoom)
- [3. Set up audio and video preferences](#page-1-0)
- [4. Join a webinar \(if this not your first time](#page-2-0) using Zoom)
- 5. The [Zoom interface](#page-4-0)

[Main menu options](#page-4-1) Screen view - [gallery view and](#page-5-0) speaker view [Raise hand](#page-5-1) [Group and private chat](#page-5-2) [Share screen](#page-6-0) [Webinar menu](#page-9-0)

[6. Breakout rooms](#page-10-0)

<span id="page-0-0"></span>[7. Resources](#page-11-0)

## **1. Accessing Zoom in the LMS subject**

All scheduled webinars are run via Zoom. To access scheduled Zoom webinars please click the Zoom link on the left hand menu of the main LMS subject page. If you have not used Zoom before you will be prompted to install it (see instructions below).

During the scheduled webinars, a Webinar Technical Support Officer will be available to provide technical support and to help resolve any technical difficulties students may experience. Please note that this assistance is only available during the scheduled webinar sessions to manage any in-webinar issues. If you have any Zoom webinar tools issues you should refer to the resources provided at the end of this guide.

## <span id="page-0-1"></span>**2. Join a webinar (if this is your first time using Zoom)**

- 1. Click the URL link for your webinar.
- 2. If you are a first time user, you will be prompted to download and install the launcher. The download should begin automatically. If not, click the download link that is available on your screen. The download should take no more than a few minutes; however, you are encouraged to install Zoom at your earliest convenience ahead of the first webinar in which you are due to participate.

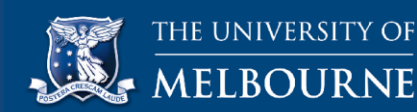

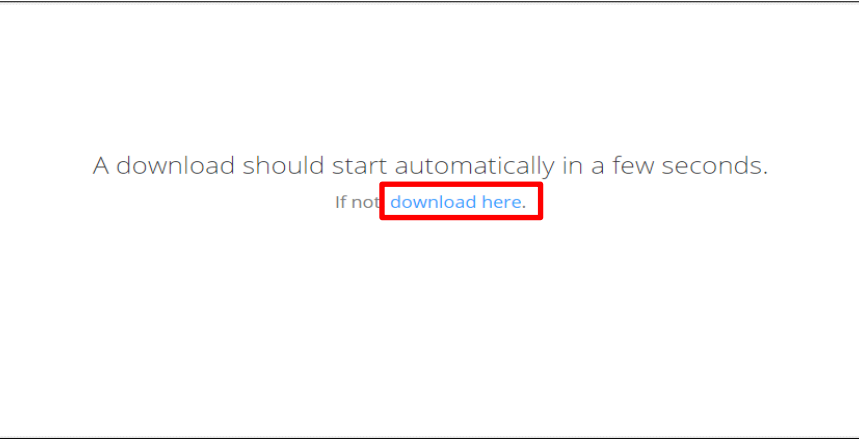

#### **Install the launcher**

- 1. Open the Zoom launcher.exe file from the Downloads bar at the bottom of your browser. Or, navigate to the Downloads folder on your computer and double-click **Zoom\_launcher.exe**
- 2. In the Open File-Security Warning dialog box, click **Run**. This will initiate the Zoom Installer which will install the application settings.
- 3. Next, in the Zoom dialog box, enter your name, and then click **Join**.

NOTE: You should regularly check that you have the most up-to-date version of Zoom installed on your computer. You can update your version of Zoom by accessing the [University of Melbourne's](https://unimelb.zoom.us/download)  [Zoom Download Centre.](https://unimelb.zoom.us/download) It is important that you do this as some of the annotation tools may not appear on your screen if you do not have the most recent version of Zoom installed.

## <span id="page-1-0"></span>**3. Set up your audio and video preferences**

If you are a first time user you will receive a pop-up that allows you to test and set up your audio preferences or join the webinar by using your computer's audio by default. It is recommended that you first set up your audio and video options. Please note that your audio and video preferences are saved for future webinar purposes, so you don't need to set up every time.

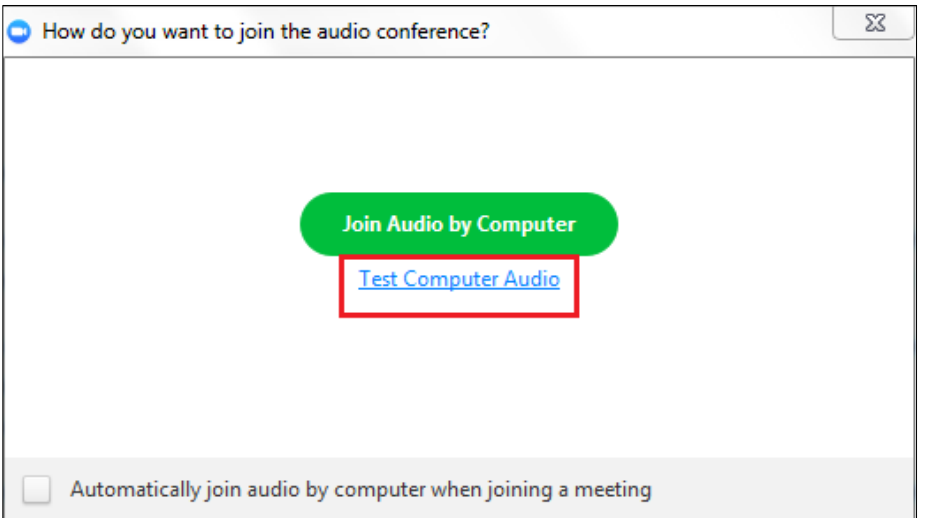

1. In the pop-up box, click **Test Computer Audio**. This displays the **Audio** options within the **Settings** dialog box.

It is recommended that you use a headset (a headphone with an attached microphone). This will help reduce background noise and ensure good audio quality when you speak.

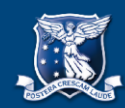

When you join a meeting, Zoom automatically identifies the speaker you are using—in-built speakers, a headphone or an attached speaker. Similarly, it identifies the microphone you are using, i.e. a doc mic, a jack mic, or your computer's integrated microphone (microphone array).

- 2. In the **Settings** dialog box, on the **Test Computer Audio** page, click **Test Speaker**. Check you can hear the test sound and the volume of the sound is at a desired level. Move the slider to increase or decrease the volume. If you can't hear the audio, select a different speaker from the list and test again.
- 3. Next, click **Test Mic** and speak into your microphone. Your voice will be recorded. You will notice that when you click Test Mic, the option changes to Recording. Click **Recording**. This will play your recorded voice. Confirm that you can hear your voice and it is clear. Use the slider to set the volume for your microphone.

You will notice that the options to automatically join audio by computer and mute microphone when joining a meeting are selected by default. It is recommended that you keep these settings as is.

- 4. Next, if you are using an external webcam or a laptop with an integrated webcam, set up your video options. In the **Settings** dialog box, on the left menu, click **Video**. You should be able to see yourself in the window. If not, confirm that the correct webcam is selected. Click the down arrow for **Camera** and then, from the list, select your webcam. If the correct webcam is selected for the Camera option, and you are still unable to view your image, click **trouble shooting** and follow the suggestions available.
- 5. You can set up the remaining options as desired. You can enable or disable the mirror effect for your video. The mirror effect is useful when you are presenting, this will ensure that your webcam image is not reversed like it normally is when you take a selfie. You can see your right side on the right and your left side on the left which makes it comfortable when you use hand gestures to present or explain a concept.

You can choose to turn your video on or off when you join meetings, hide participants that are not using a video, have a spotlight when you speak, or use a 720 p video quality.

6. Finally, close the Settings dialog box. Click the cross sign in the top-right corner of the Settings dialog box to do so.

## <span id="page-2-0"></span>**4. Join a webinar (if this not your first time using Zoom)**

- 1. Click the URL link for your webinar.
- 2. Depending on the browser you use, refer to the instructions below:
	- o **Chrome users**: In the **External Protocol Request** pop-up box, select the option **Remember my choice for all links of this type** and then click **Launch Application**. Next time, you use the Zoom webinar link to join a webinar, Zoom will automatically launch and you will be connected to your webinar room.
	- o **Internet Explorer users**: You will automatically be connected to your webinar room.
	- o **Firefox users**: In the **Launch Application** pop-up box, click **OK**. You will be connected to your webinar room.
- 3. The audio and video preferences that you set up the first time are saved for your future webinar purposes. So, you don't need to set up every time. However, you can easily change the settings any time you wish to do so.
	- a. To access your video settings, on the menu at the bottom of your Zoom window, click the **up arrow to the right of the Start/Stop Video** button, and then click **Video Settings**.

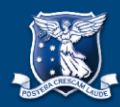

b. To access your audio settings, click the **up arrow to the right of the Mute/Unmute** button, and then click **Audio Options**. Next, in the pop-up box, click **Test Computer Audio**.

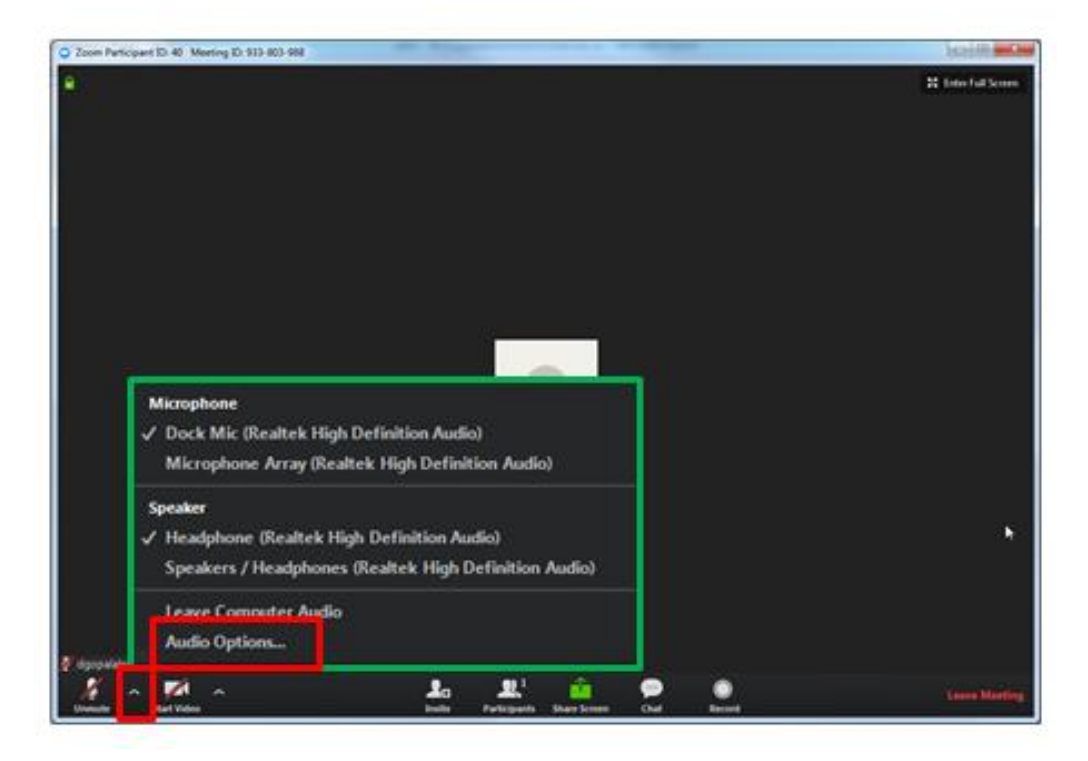

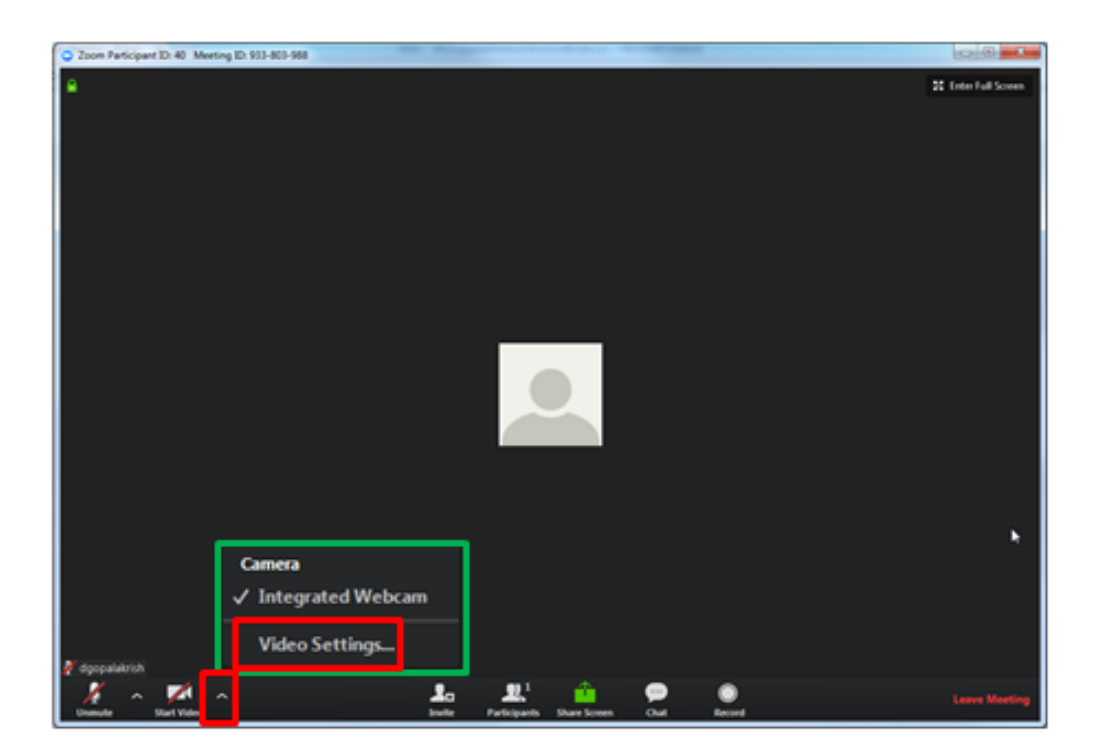

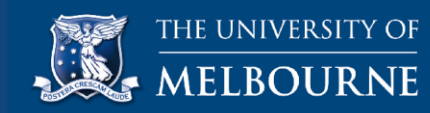

# <span id="page-4-0"></span>**5. The Zoom interface**

The menu at the bottom of the Zoom main room includes options that allow you to:

- 1. Change the way you view your screen/videos of participants gallery view or speaker view
- 2. Enter and exit full screen mode
- 3. Raise your hand to request permission to speak
- 4. Send group messages
- 5. Send private text messages
- 6. Leave the webinar
- 7. Chat
- 8. Share your screen
- 9. View the participant list and Raise your hand option
- 10. Stop/start your video transmission and access video settings
- 11. Mute/unmute your microphone and access audio settings

<span id="page-4-1"></span>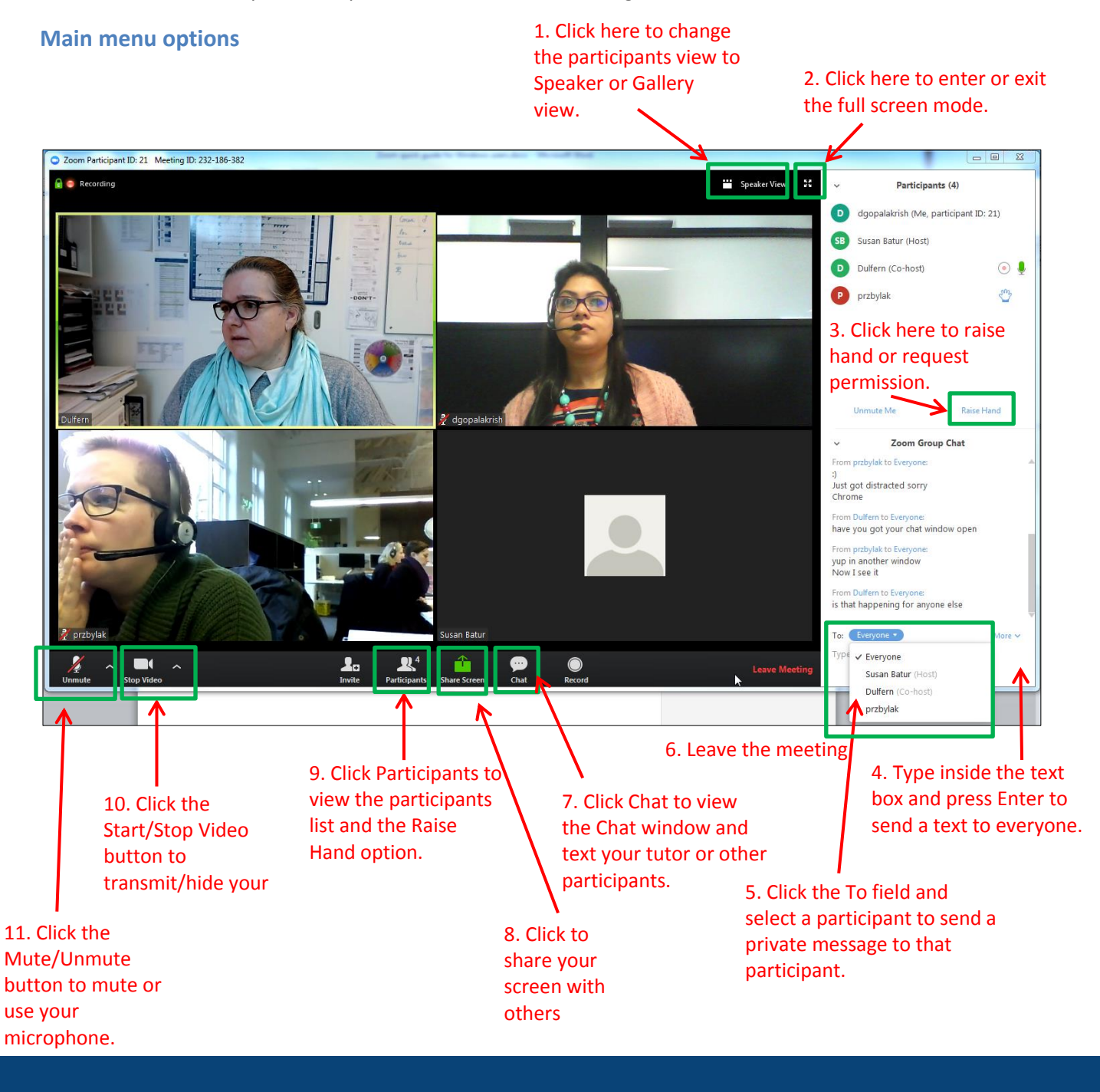

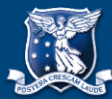

#### <span id="page-5-0"></span>**Screen view – gallery view and speaker view**

When you enter your webinar room, you will be able to see other participants who have joined the webinar. You will see videos for participants who have enabled their videos and blank windows for participants who have disabled their videos.

The default view of the room is Gallery view in which you can view all participant windows including yours in the webinar room. As more participants join, you will notice the participant windows re-size to fit into the room area. The Gallery view provides the opportunity for a group learning experience and helps you feel connected. In a Gallery view, the speaker's window is highlighted in green.

In the Speaker view, the speaker's window appears expanded at the bottom of the webinar room and the participant windows appear at the top in a horizontal row.

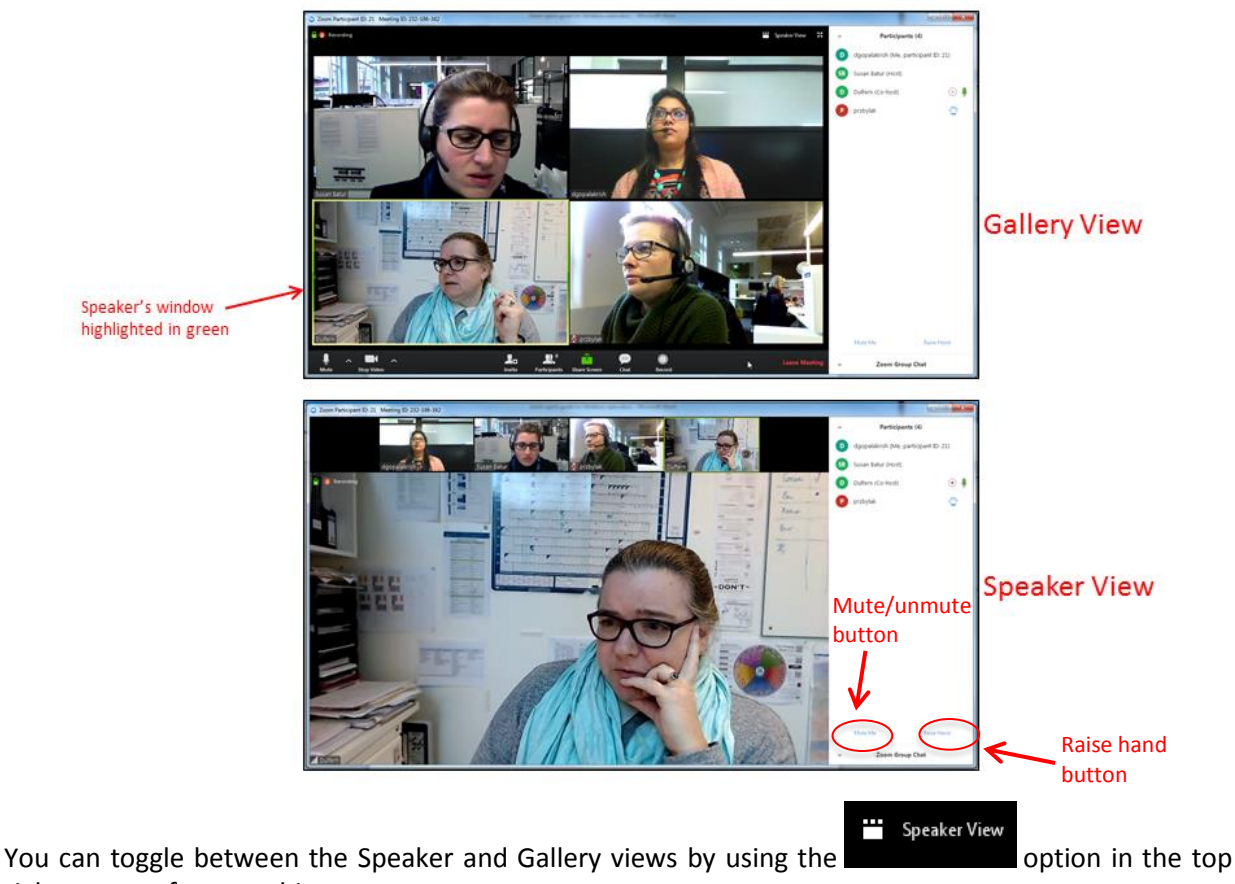

right corner of your webinar room.

#### <span id="page-5-1"></span>**Raise hand**

- 1. On the menu at the bottom, click **Participants**. This displays the Participants panel to the right of your Zoom main room.
- 2. Next, inside the Participants panel, in the bottom-right corner, click **Raise Hand**.

**Note**: The Participants panel also includes the Mute Me/Unmute Me option in the bottom-left corner if you need to use your microphone and speak at any time during the webinar.

#### <span id="page-5-2"></span>**Group and private chat**

1. On the menu at the bottom, click **Chat**. This displays the Zoom Group Chat panel to the right of your Zoom main room. If your Participants panel is open, you will be able to view the chat panel at the bottom of the Participants panel as in the image above.

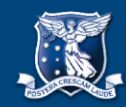

- 2. To use the group chat feature, i.e. send a text message to all participants (including your tutor), type your message in the text box at the bottom of the chat panel and press **Enter**.
- 3. To send a private message to your tutor or another participant, in the **To** field, click the down arrow, and then from the drop down list, click the name of your tutor or the participant you want to text.
- 4. To open and view the chat panel in a separate window, click the **down arrow** in the top-left corner of the chat panel, and then from the menu, click **Pop Out**.

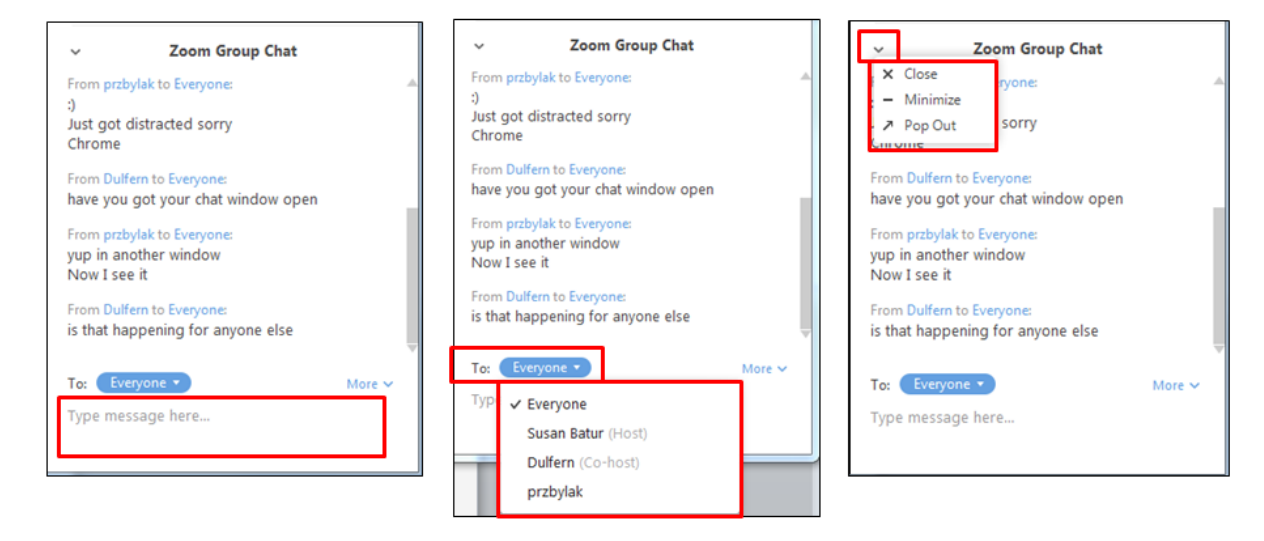

#### <span id="page-6-0"></span>**Share screen**

You can use the Share Screen option to share your presentation slides, your desktop (computer screen), or the whiteboard.

On the menu at the bottom, click the green **Share Screen** button. This will display a pop-up that prompts you to select a window or application to share. The pop-up by default includes your desktop (computer screen), whiteboard and all other files that are open on your computer.

Click to select a file or application you want to share, and then at the bottom right corner of the pop-up, click **Share Screen**. When you share a file or application with other participants, your screen fills the webinar room area and the participant windows are re-positioned vertically to the right side of the room area. You can move the participant windows to any side of your webinar room or computer screen by dragging them.

#### **Use the Annotate, Chat and Record options when sharing your screen**

Let's consider an example where you share your whiteboard to brainstorm or discuss on a topic.

On the menu at the bottom of your webinar room, click the green **Share Screen** button.

In the pop-up window that appears, click **Whiteboard**, and then click **Share Screen**. You will notice that when you select a window or application to share, the selected window/application is highlighted in green.

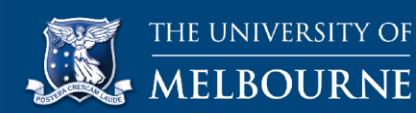

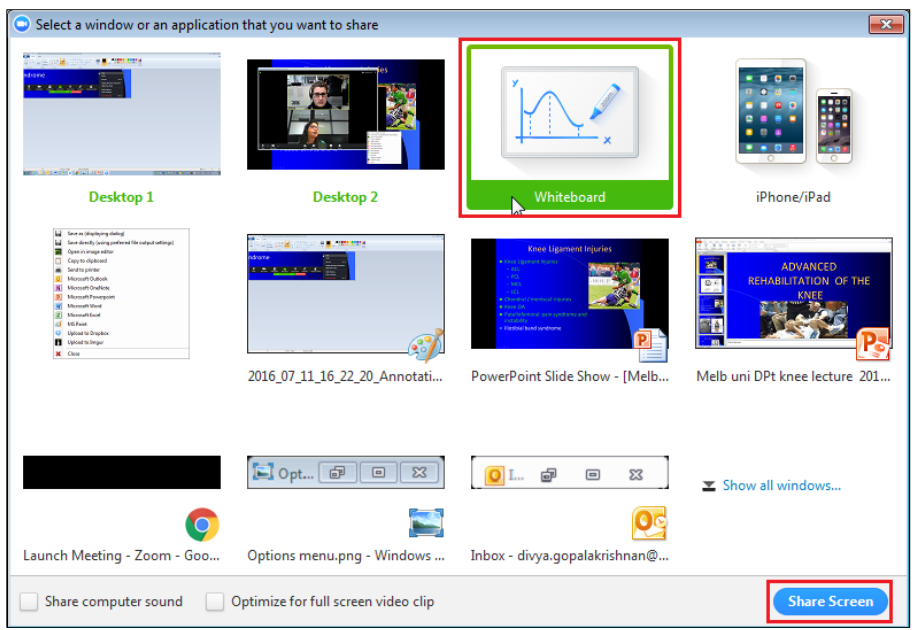

Your whiteboard tools appear on a new menu at the top and your webinar room menu at the bottom now includes additional options to pause/stop screen share, use or hide whiteboard tools and share a new screen if desired.

You can drag to re-position the menus anywhere on your screen.

The freehand draw tool (the first option under Draw) is selected by default. On the whiteboard tools menu, click **Select** to use your mouse and unselect the freehand draw tool.

You can use the different options on the whiteboard tools menu and the webinar room menu as follows:

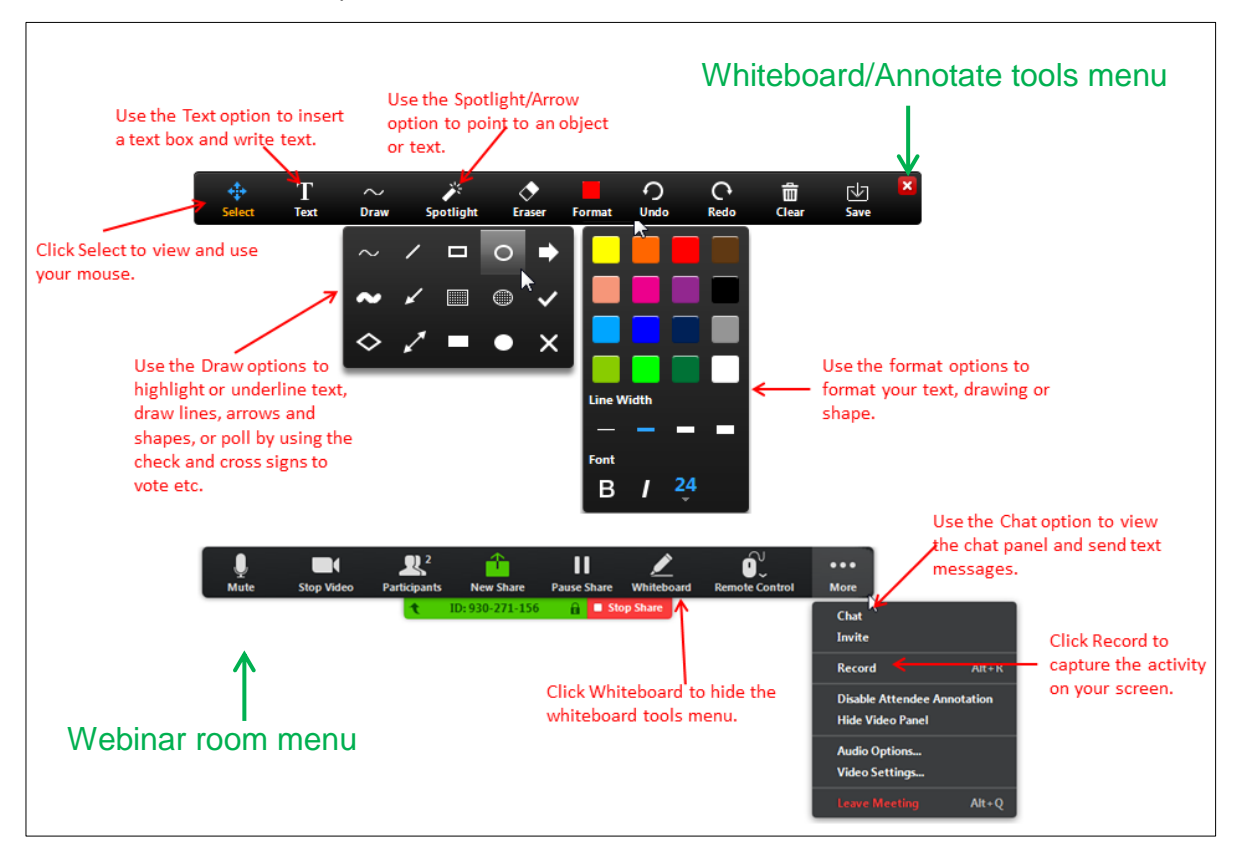

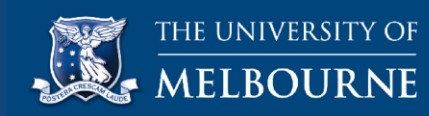

**Note**: In this example, we used a whiteboard to demonstrate the Share Screen option. If you were to share a PowerPoint or another application, you will see the Annotate option in place of Whiteboard, and the Mouse option in place of Select as shown below. Also, you will need to click Annotate to be able to view the Annotate tools menu.

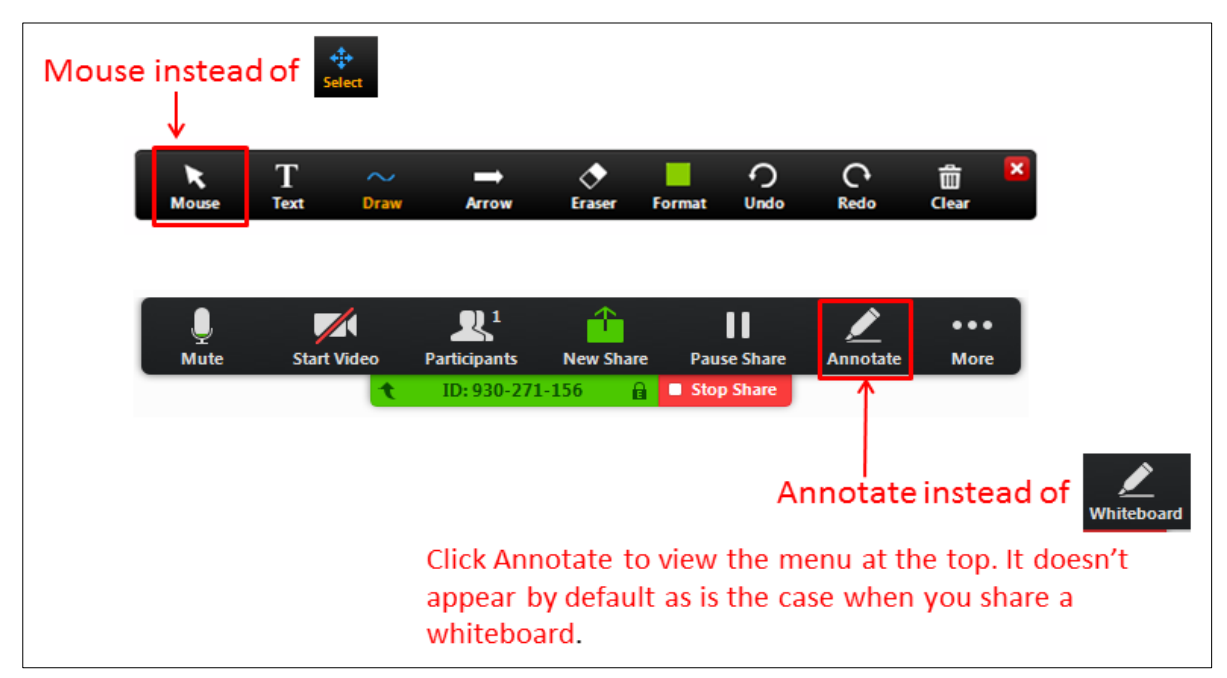

#### **Whiteboard/Annotate tools menu**

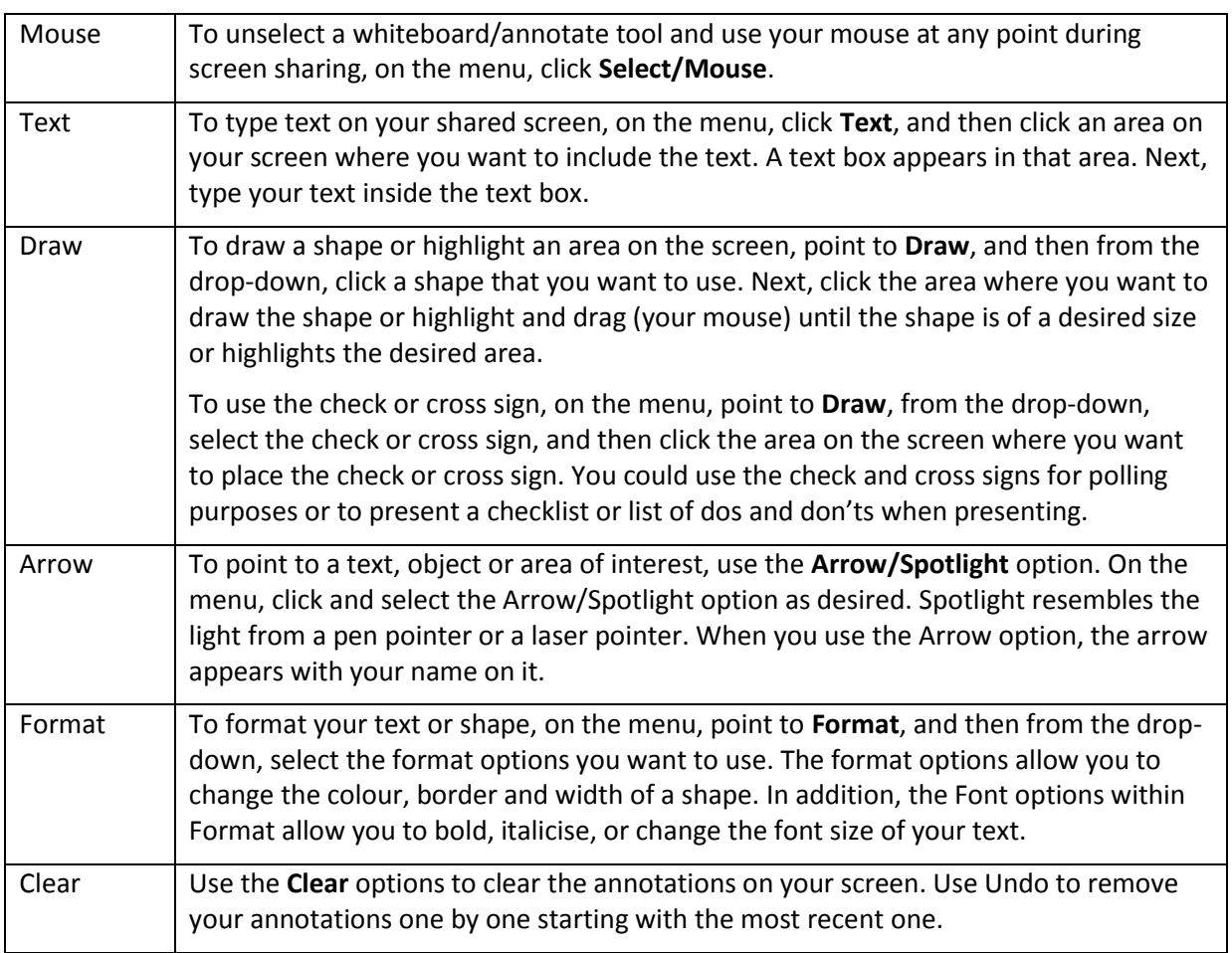

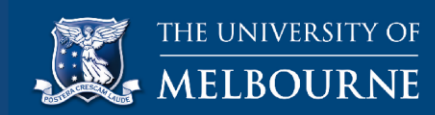

Click Save to save your shared screen/whiteboard. Use the **Show in Folder** option within the saved message pop-up to identify your computer location where the shared screen/whiteboard is saved.

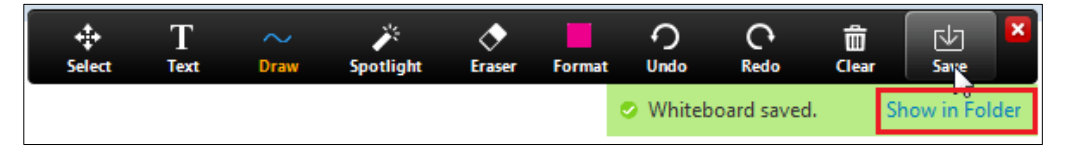

The whiteboard is saved to the Documents Library on your computer by default. Within the Documents Library, you will find a folder for Zoom. Open the Zoom folder to access your saved whiteboard.

#### <span id="page-9-0"></span>**Webinar room menu**

- To hide the whiteboard/annotate tools, on the menu, click **Whiteboard/Annotate**.
- To access your chat window and send text messages, on the menu, click **More**, and then from the drop down list, select **Chat**. The Zoom Group Chat window appears at the centre of your screen. Drag the chat window to re-position it at a desired location on your screen.
- To record the activity on your screen, on the menu, click **More**, and then in the drop-down list, click **Record**. This will record your screen including the audio. To pause/stop recording, click Menu, and then in the drop-down list, click **Pause Recording** or **Stop Recording**.

**Note**: Your recording will automatically be saved and converted to a viewable format after you leave the webinar.

To stop sharing your whiteboard, PowerPoint, or application, on the menu, click **Stop Share**.

#### **Access the Annotate tools when viewing a shared screen**

When your tutor or a participant shares a file or application, you will notice that the file or application being shared fills the webinar room area and the participant windows are arranged vertically to the right side of the room. You can drag the participant windows to re-position them anywhere within the webinar room or your computer screen.

You will also notice a green text box at the top of the webinar room that says you are viewing a shared screen and an Options menu to the right of the green text box.

To access your annotate tools, click **Options** and then from the drop-down menu, click **Annotate** as shown below. Use the annotate tools as detailed above.

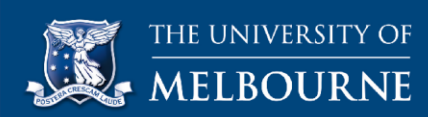

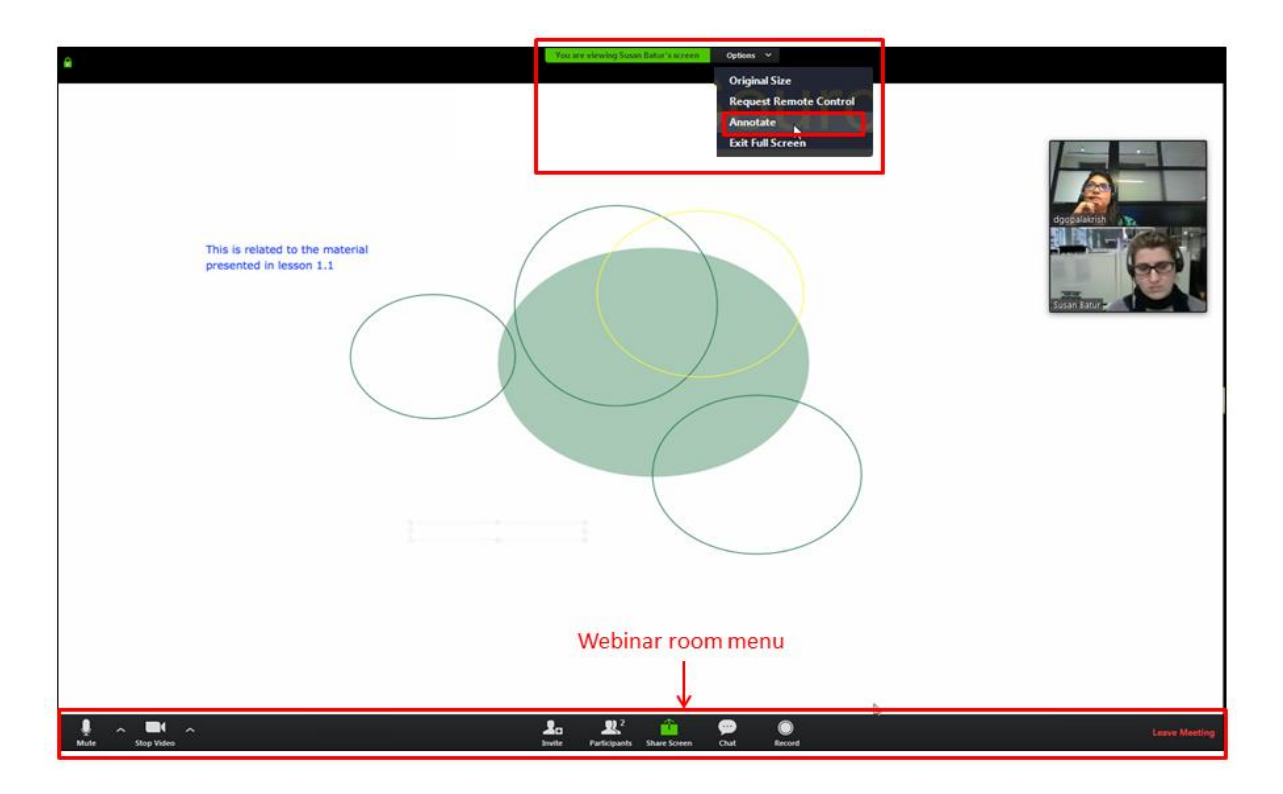

**Note**: Unlike when sharing a screen, the webinar room menu at the bottom does not change. You can use the webinar room menu to mute/unmute your microphone, start/stop your video, view participants list, send text messages through chat, record the webinar, or leave the webinar.

## <span id="page-10-0"></span>**6. Breakout rooms**

Breakout rooms provide the opportunity for webinar participants to work in groups. Your webinar sessions may include activities that you will be required to complete as a group within the breakout rooms. These could include brainstorming exercises, discussions, presentations and more. Breakout rooms have full audio, video and screen share capabilities.

Your tutor will create the breakout rooms for you and assign you to a breakout room. All instructions for the breakout room activity will be provided to you upfront.

Let's now look at instructions that will help you join breakout rooms, invite your tutor to your room and make a request for assistance, and leave the breakout room to join the webinar main room.

1. When you tutor assigns you to a breakout room, you will receive a pop-up message on your screen that says **The host is inviting you to join Breakout Rooms**. In the **Breakout Rooms** popup box, click **Join**.

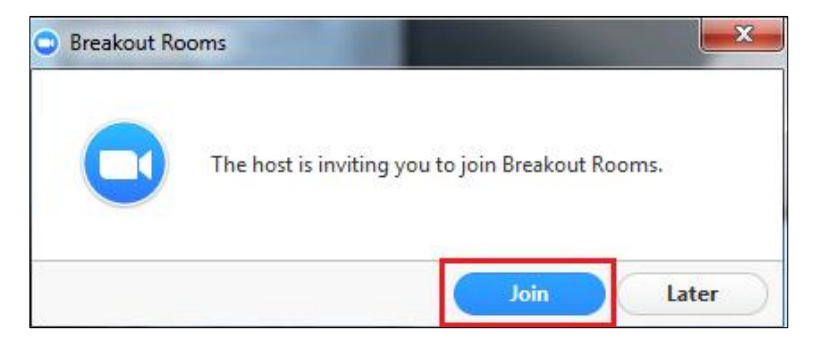

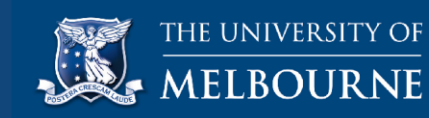

Your breakout room interface is very similar to the webinar main room. The menu at the bottom includes additional options that allow you to invite and request your tutor for help and leave the breakout room.

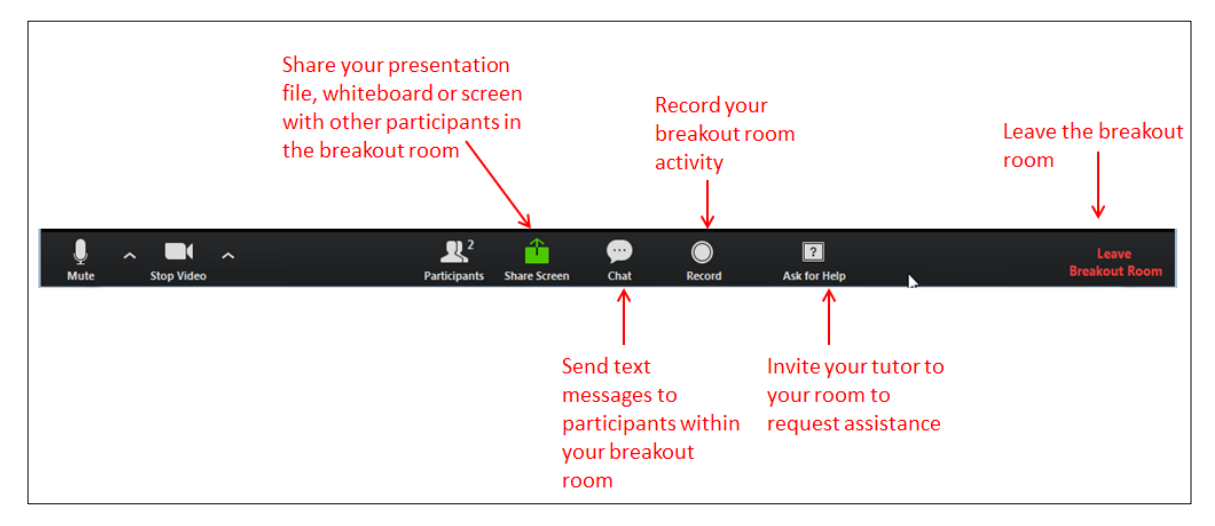

- 2. [Use](#page-5-1) the Share Screen, Chat, Mute/Unmute and Start/Stop video options as detailed in the Use [the options in your Zoom interface](#page-5-1) section in this document.
- 3. To invite your tutor to your room, on the menu at the bottom of the screen, click **Ask for Help**. You will receive a pop-up message on your screen. In the **Ask for Help** pop-up box, click **Invite Host**. This will notify your tutor and your tutor will join your room.

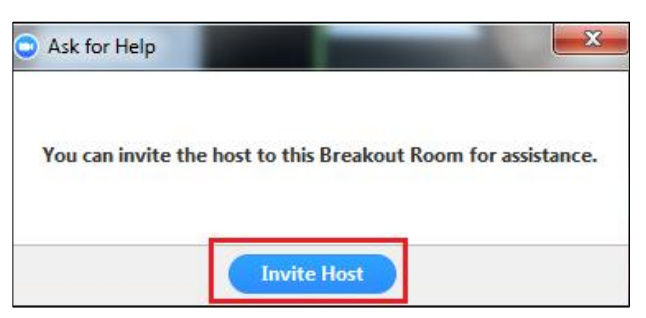

<span id="page-11-0"></span>4. To leave the breakout room, in the right corner of the menu, click **Leave Breakout Room**. You will receive a pop-up message on your screen. In the Breakout Rooms pop-up box, click **Return to Main Session**.

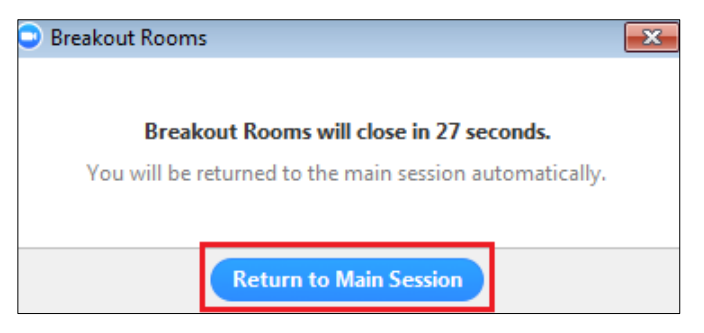

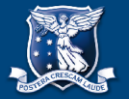

# **7. Resources**

For further information on the Zoom webinar tool, you might like to access the following resources:

University of Melbourne Zoom conferencing portal:<https://unimelb.zoom.us/>

Zoom help centre:<https://support.zoom.us/hc/en-us>

Zoom 'Getting Started Videos' series: [https://www.youtube.com/playlist?list=PLKpRxBfeD1kEM\\_I1lId3N\\_Xl77fKDzSXe](https://www.youtube.com/playlist?list=PLKpRxBfeD1kEM_I1lId3N_Xl77fKDzSXe)

A full list of user guides can be found on the [Zoom support site](https://support.zoom.us/hc/en-us)